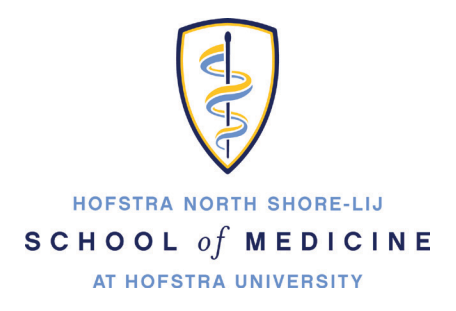

# **Setting up your Hofstra Gmail account on Mobile Devices**

# **Contents**

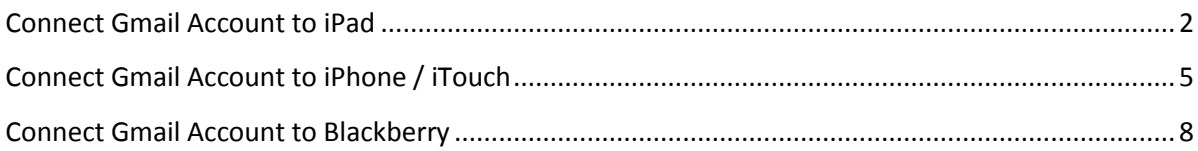

### <span id="page-1-0"></span>**CONNECT GMAIL ACCOUNT TO IPAD**

1. Tap the **Settings** icon

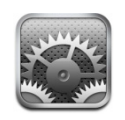

- 2. Tap **Mail, Contacts, Calendars**
- 3. Next, **Tap Add Account…**

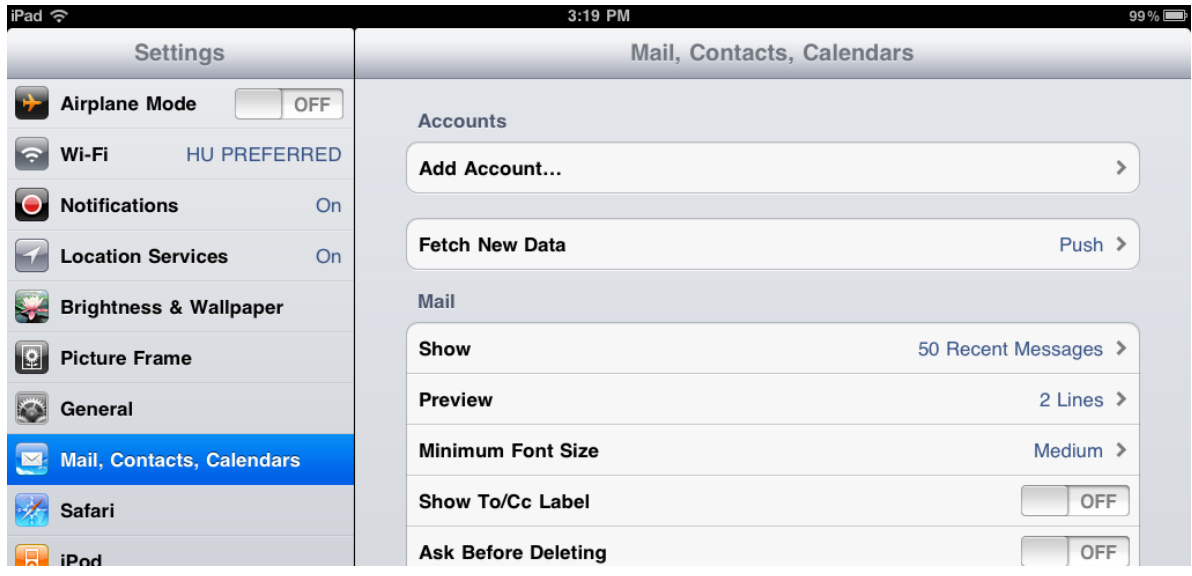

4. Tap **GMail**

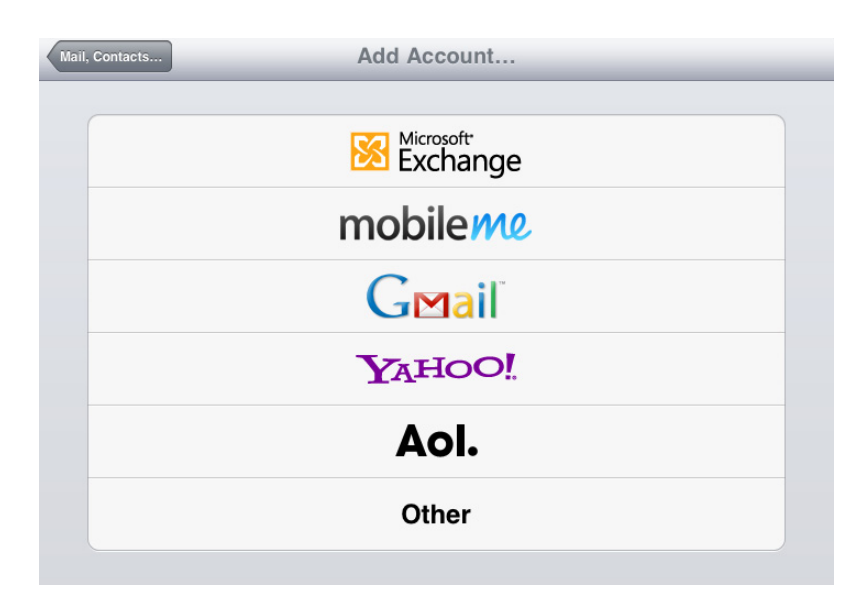

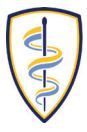

HOFSTRA NORTH SHORE-LIJ SCHOOL of MEDICINE AT HOFSTRA UNIVERSITY

- 5. Type your name, then your full Hofstra pride email address (i.e jsmith1@pride.hofstra.edu).
- 6. For your password, type your **700** number (printed on you Hofstra ID card) Next, type in the email account description (i.e. Hofstra Email).
- 7. Tap **Next**.

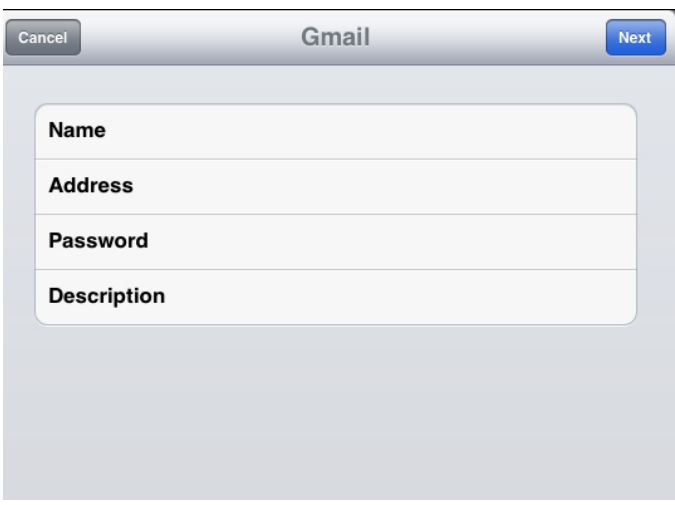

8. Verify that **Mail** is turned on.

(You have the option of turning on the synching of Calendars and/or notes)

9. Tap **Save**.

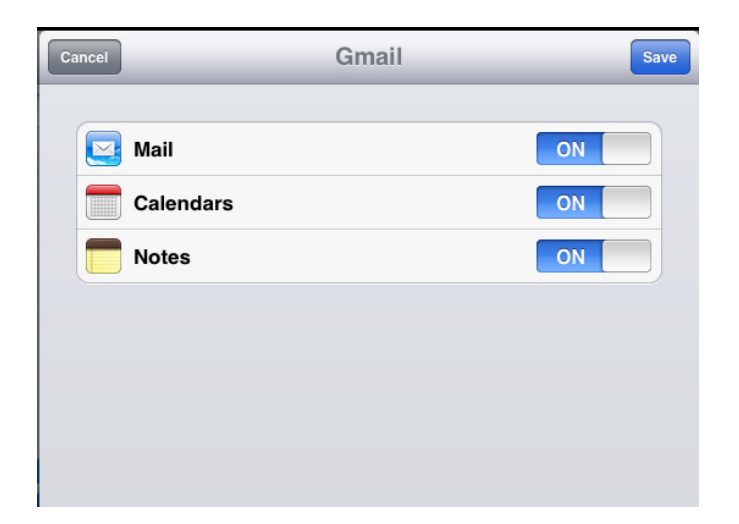

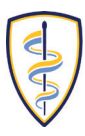

#### **To Delete Hofstra Gmail Account**

#### 1. Tap the account name

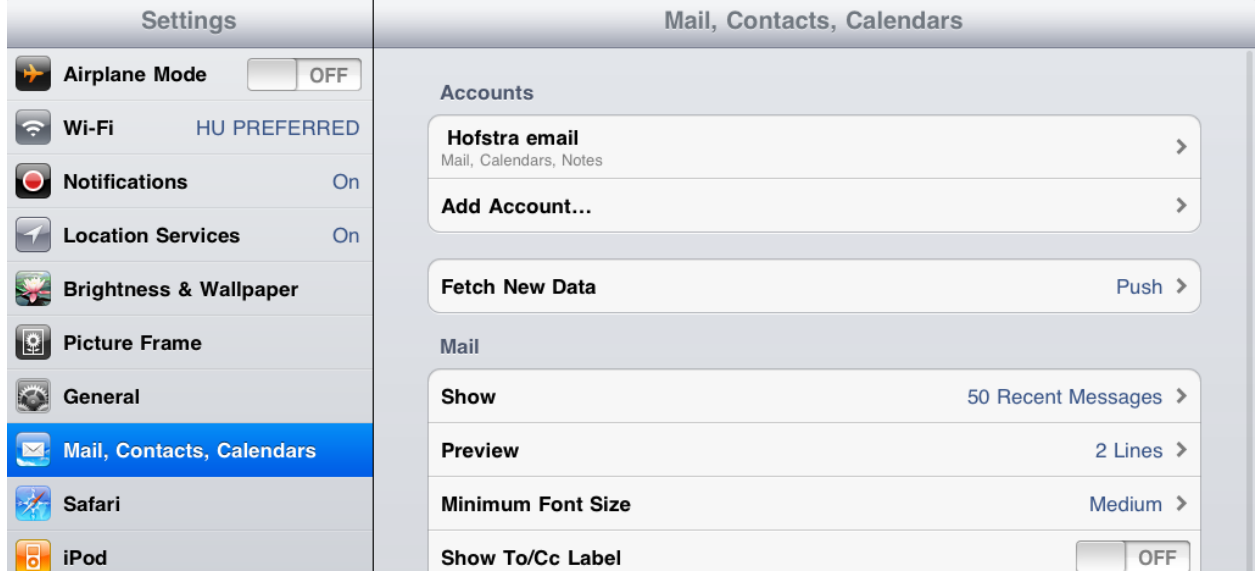

2. Tap **Delete Account**

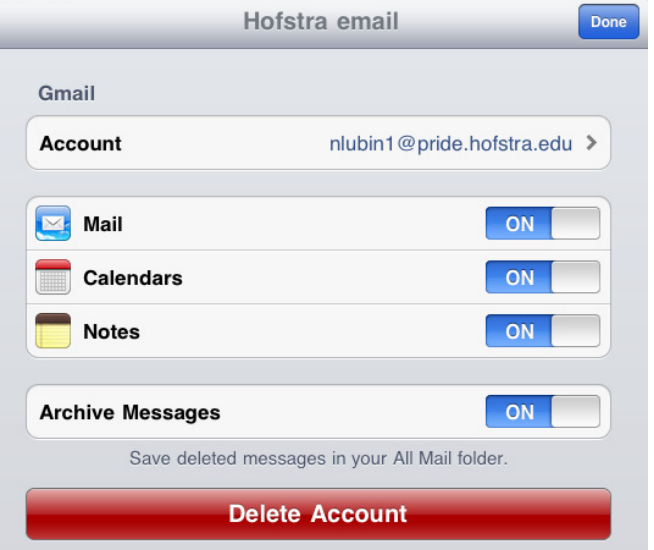

3. To complete the removal, tap **Delete**

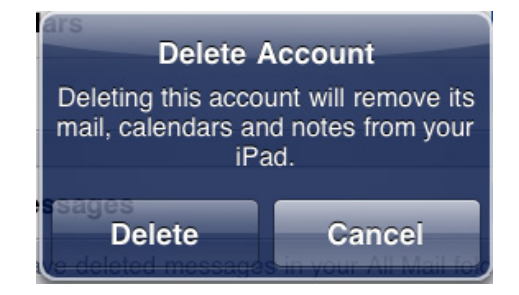

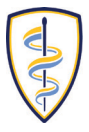

# <span id="page-4-0"></span>**CONNECT GMAIL ACCOUNT TO IPHONE / ITOUCH**

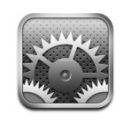

- 1. Tap the **Settings** icon
- 2. Tap **Mail, Contacts, Calendars**

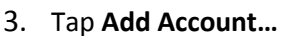

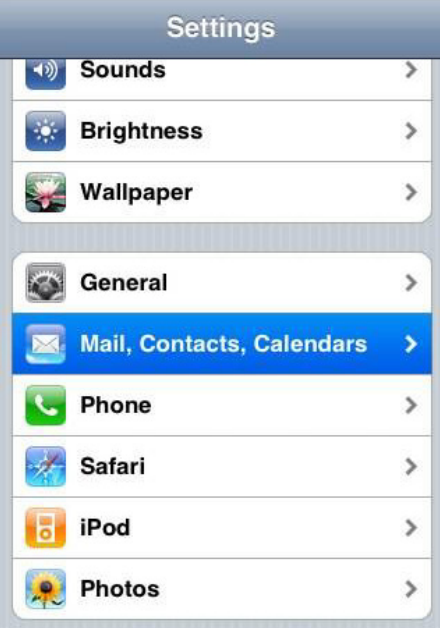

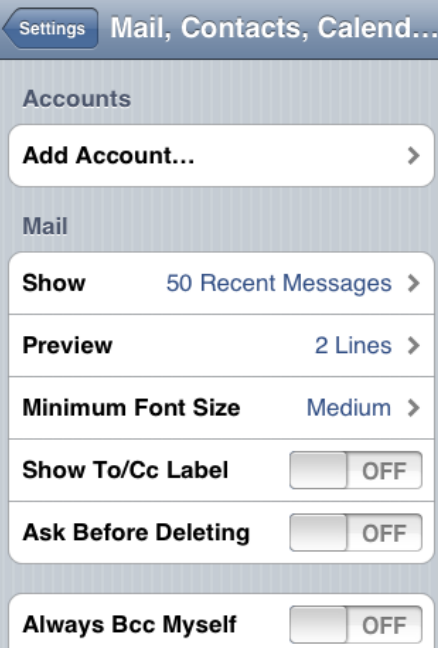

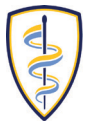

4. Tap **GMail**

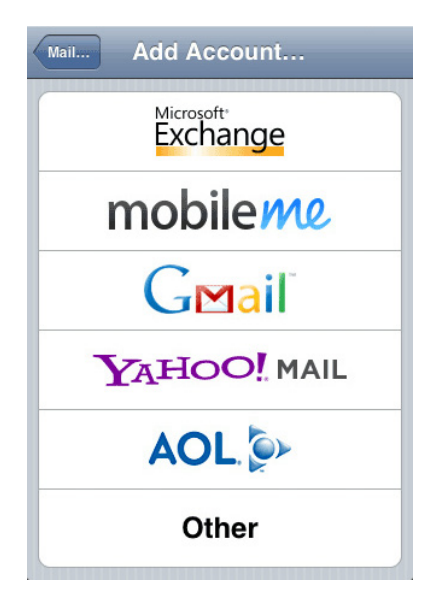

- 5. Type your name, then your full Hofstra pride email address (i.e [jsmith1@pride.hofstra.edu\)](mailto:jsmith1@pride.hofstra.edu).
- 6. For your password, type your **700** number (printed on you Hofstra ID card)

7. Next, type in the email account description (i.e. Hofstra Email).

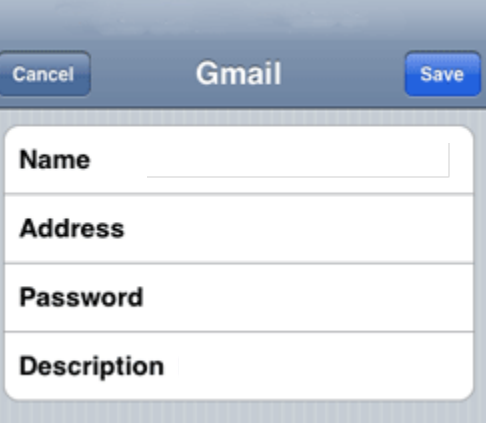

8. Tap **Save**

9. Verify that **Mail** is turned on. (You have the option of turning on the synching of Calendars)

10. Tap **Save**.

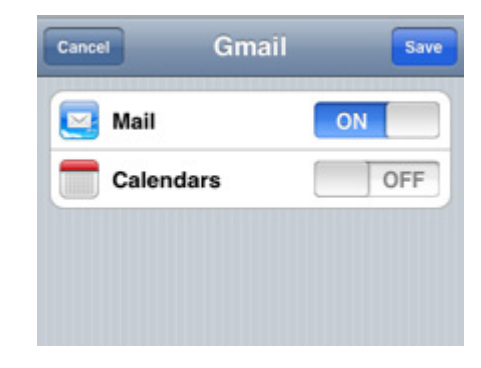

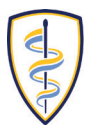

## **To Delete Hofstra Gmail Account**

1. Tap the email account name

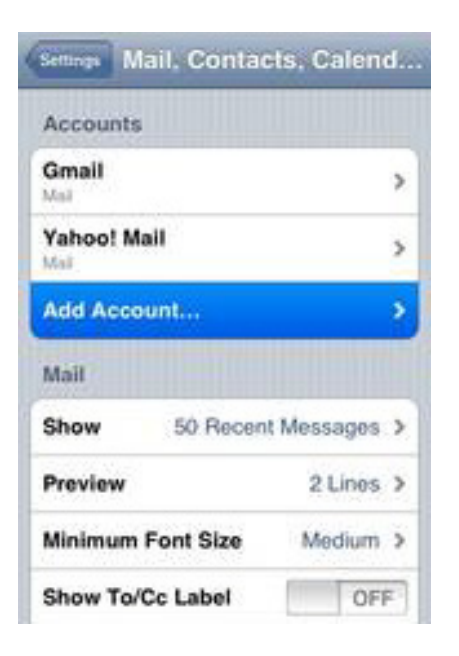

2. Tap **Delete Account**

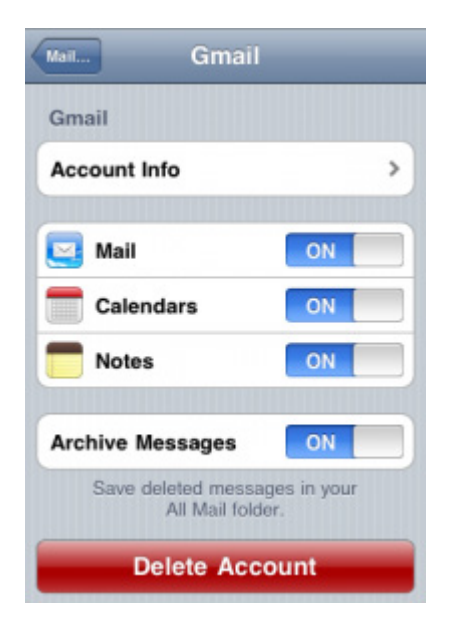

3. To complete the removal, tap **Delete**

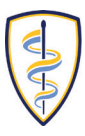

#### <span id="page-7-0"></span>Connect Gmail Account to Blackberry

- 1. Locate and select the Setup folder.
- 2. Within the Setup folder, click on Email Settings.

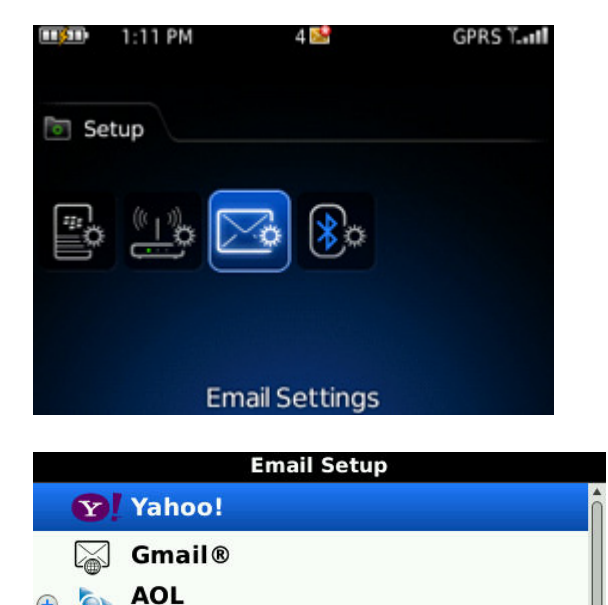

(AOL, AIM)

Other

Close

**Windows Live** (Hotmail, MSN, Live)

**Create New Address** (name@rogers.blackberry.net)

 $<$  Back

 $Next$ 

3. Click Add button

4. A listing of various email providers will now be displayed:

- Select Other
- 5. Provide the email address (ie. Jsmith1@pride.hofstra.edu) and password (enter your **700** number)
- 6. Select Next. You will receive an Account Setup Confirmation. Click OK and you're done.

#### **Delete Account from Blackberry**

- 1. Select the account.
- 2. From the menu, select Delete.

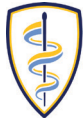